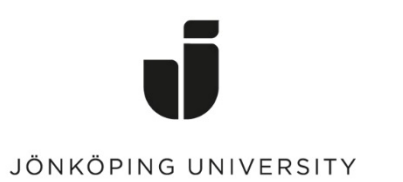

*IT Helpdesk Jönköping University* *Manual Skapad av lundav Senast ändrad 2016-05-13*

#### Exportera och importera bokmärken i Google Chrome

#### Exportera bokmärken

Öppna Chrome, klicka på Chrome-menyn som du hittar längst upp till höger i webbläsaren > Bookmarks > Bookmark manager

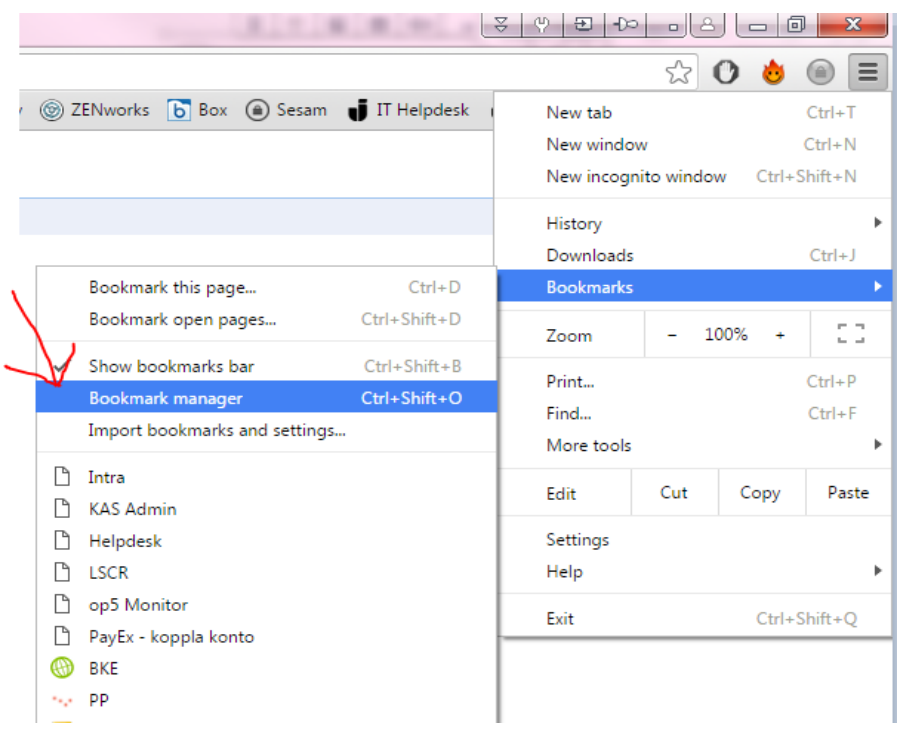

Klicka på Organize > Export bookmarks to HTML file...

## Bookmark Manager

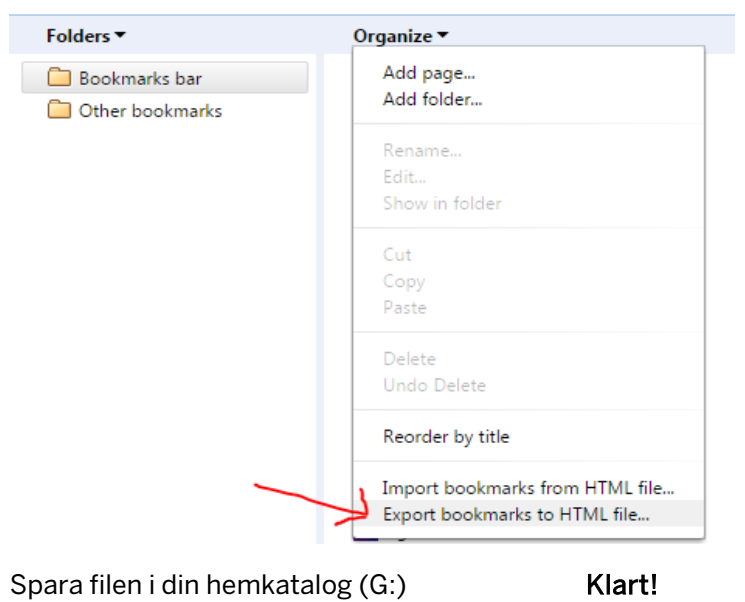

## Importera bokmärken

Gå till *Organize* igen men klicka istället på *Import bookmarks from HTML file...* 

# Bookmark Manager

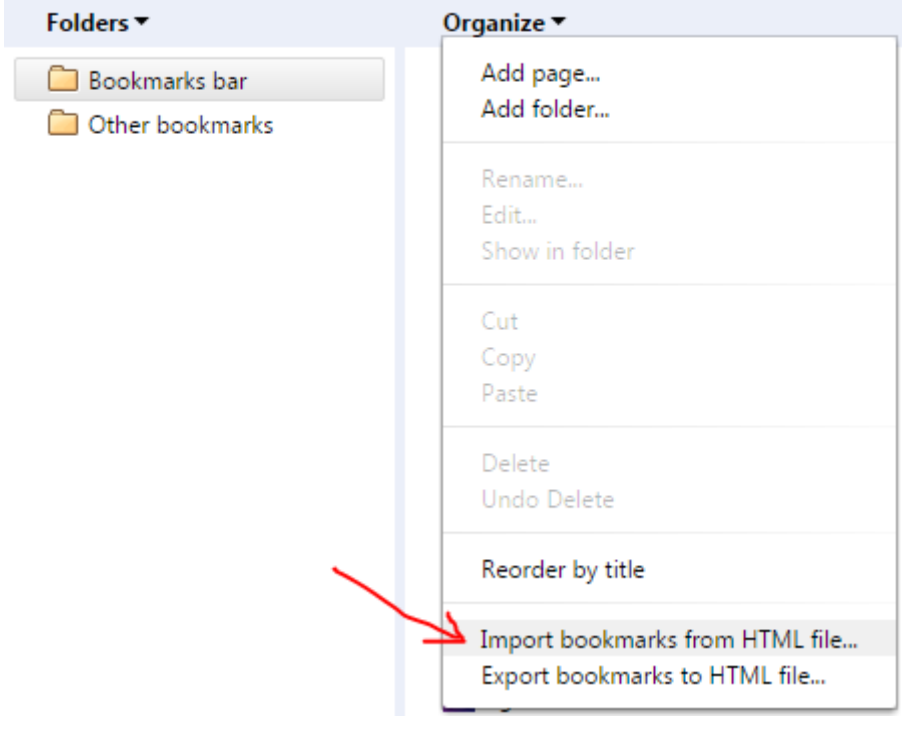

Gå till html-filen du sparade tidigare > Open Klart!